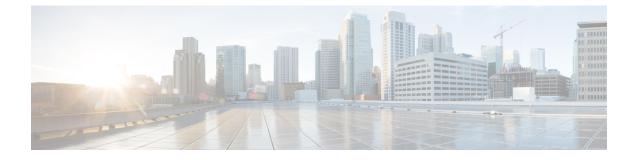

# **Managing Resources Using ESC Portal**

- Managing VIM Connectors Using ESC Portal, on page 1
- Managing OpenStack Resources Using ESC Portal, on page 2
- Managing VMware vCenter Resources Using ESC portal, on page 4

## Managing VIM Connectors Using ESC Portal

ESC supports adding and updating VIM connectors and VIM users using the ESC portal. You can add or update multiple VIMs to manage the multi VIM deployment. For more information on multi VIM deployment, see Deploying VNFs on Multiple OpenStack VIMs.

The VIM connector table shows details such as the VIM id, the type of VIM, status of the VIM, properties and the VIM users.

#### Adding and Deleting VIM Connectors

To add or delete the VIM connectors, perform the following:

#### Procedure

- Step 1 Choose Resources > VIMs.
- **Step 2** Click Upload XML and select a file. The Confirm VIMs dialog box appears.
- **Step 3** Click CONFIRM to upload the XML file.
- **Step 4** To delete a VIM from the list of VIMs, select the VIM and click **X**. A dialog box appears.
- **Step 5** Click OK to delete the VIM.

You cannot delete the default VIM connector, and the VIM connector with resource dependencies.

### **Managing VIM Users**

The VIM user details are available under the view details tab. The ESC portal allows you to create, update and delete the VIM users.

#### Procedure

Step 1Select the VIM connector from the Resources > VIM table, and click View Details.The properties and the VIM user page appears.

Step 2 Click OK to confirm.
To update a VIM user, select the user, and then click upload XML to upload an updated XML.
To delete a VIM user, select the VIM user in the table, and click X. The VIM user is deleted.
For more information on VIM connectors and VIM users, see Configuring the VIM Connector.

## Managing OpenStack Resources Using ESC Portal

The following sections explain how you can manage OpenStack resources using the ESC Portal by:

- Adding and deleting tenants
- · Adding and deleting images
- Adding and deleting flavors
- · Adding and deleting networks
- Adding and deleting subnetworks

### Adding and Deleting Tenants in ESC Portal

To add and delete tenants from the ESC portal, do the following:

#### Procedure

| Step 1 | Choose <b>Resources &gt; Tenants</b> .                                                 |
|--------|----------------------------------------------------------------------------------------|
| Step 2 | Click + to add a tenant. The Add Tenant dialog box appears.                            |
| Step 3 | Add a name and a description, and click Create.                                        |
| Step 4 | To delete a tenant, select the tenant from the list of tenants, and click $\mathbf{X}$ |
| Step 5 | Click OK to delete.                                                                    |

### Adding and Deleting Images in ESC Portal (OpenStack)

To add and delete images from the ESC portal, do the following:

#### Procedure

| Step 1 | Choose <b>Resources &gt; Images</b> .                                                                   |
|--------|----------------------------------------------------------------------------------------------------|
| Step 2 | Drag and drop your images file to the Images table. The Confirm Image dialog box appears.               |
| Step 3 | Click <b>CONFIRM</b> to create an image from the dragged template.                                      |
| Step 4 | To delete an image from the list of images, select the image and click <b>X</b> . A dialog box appears. |
| Step 5 | Click <b>OK</b> to delete the image.                                                                    |

## **Adding and Deleting Flavors in ESC Portal**

To add and delete flavors from the ESC portal, do the following:

#### Procedure

| Step 1 | Choose <b>Resources &gt; Flavors</b> .                                                                    |
|--------|----------------------------------------------------------------------------------------------------|
| Step 2 | Drag and drop your file to the Flavor table. The Confirm Flavor dialog box appears.                       |
| Step 3 | Click <b>CONFIRM</b> to create a flavor from the dragged template.                                        |
| Step 4 | To delete a flavor from the list of flavors, select the flavor and click <b>X</b> . A dialog box appears. |
| Step 5 | Click <b>OK</b> to delete the flavor.                                                                     |
|        |                                                                                                    |

## **Adding and Deleting Networks in ESC Portal**

To add and delete networks from the ESC portal, do the following:

#### Procedure

| Step 1 | Choose <b>Resources &gt; Networks</b> .                                                              |
|--------|----------------------------------------------------------------------------------------------------|
| Step 2 | Drag and drop your file to the Networks table. The Confirm Network dialog box appears.               |
| Step 3 | To delete a network from the list of networks, select the network and click X. A dialog box appears. |
| Step 4 | Click <b>OK</b> to delete the network.                                                               |

## Adding and Deleting Subnetworks in ESC Portal

To add and delete subnetworks from the ESC portal, do the following:

#### Procedure

| Step 1<br>Step 2 | Choose <b>Resources &gt; Subnetworks</b> .<br>Drag and drop your file to the Subnetworks table. |                                                                                                    |  |
|------------------|-------------------------------------------------------------------------------------------------|----------------------------------------------------------------------------------------------------|--|
|                  | Note                                                                                            | The drag and drop feature executes a REST call as of now and does not execute NETCONF calls.                                  |  |
| Step 3<br>Step 4 |                                                                                                 | a subnet from the list of subnets, select the subnet and click $\mathbf{X}$ . A dialog box appears. to delete the subnetwork. |  |

## Managing VMware vCenter Resources Using ESC portal

The following sections explain how you can manage VMware vCenter resources using the ESC Portal by:

- · Adding and deleting images
- Adding and deleting networks

### Adding and Deleting Images in ESC Portal (VMware)

The ESC portal allows you to create an image by filling the appropriate fields in the form.

#### **Creating Image from a Form**

To create images from a form, do the following:

#### Procedure

| Step 1 | Choose <b>Resources &gt; Images</b> .                                                                 |
|--------|----------------------------------------------------------------------------------------------------|
| Step 2 | Click + to add a VNF Image. The add Image to datacenter windows appears.                              |
| Step 3 | From the Virtual Datacenter drop-down list, select the datacenter where you want to create the image. |
| Step 4 | In the <b>Image Name</b> field, enter the image name.                                                 |
| Step 5 | In the Image Path field, enter the image path.                                                        |
| Step 6 | Click Create to create an image.                                                                      |
| Step 7 | To delete the image, select the image from the list, and click <b>X</b> . A dialog box appears.       |
| Step 8 | Click <b>OK</b> to delete the image.                                                                  |

## Adding and Deleting Networks in ESC Portal (VMware)

To add and delete networks from the ESC portal, do the following:

#### Procedure

| Step 1  | Choose <b>Resources &gt; Networks</b> , to create networks from a form.                                     |
|---------|----------------------------------------------------------------------------------------------------|
| Step 2  | Click + to add a networks. The add network to datacenter window appears.                                    |
| Step 3  | From the <b>Virtual Datacenter</b> drop-down list, select the datacenter where you want to add the network. |
| Step 4  | From the <b>Switch</b> drop-down list, select a switch.                                                     |
| Step 5  | In the Network Name field, enter the network name.                                                          |
| Step 6  | In the <b>VLan</b> field, enter the number of VLANs.                                                        |
| Step 7  | In the <b>Number of Ports</b> field, enter the number of ports.                                             |
| Step 8  | Click Create .                                                                                              |
| Step 9  | To delete the network, select the network from the list, and click $\mathbf{X}$ . A dialog box appears.     |
| Step 10 | Click <b>OK</b> to delete the network.                                                                      |
|         |                                                                                                    |